# **Mail Configuration On Android**

1 - Go to Settings and Click on Accounts:

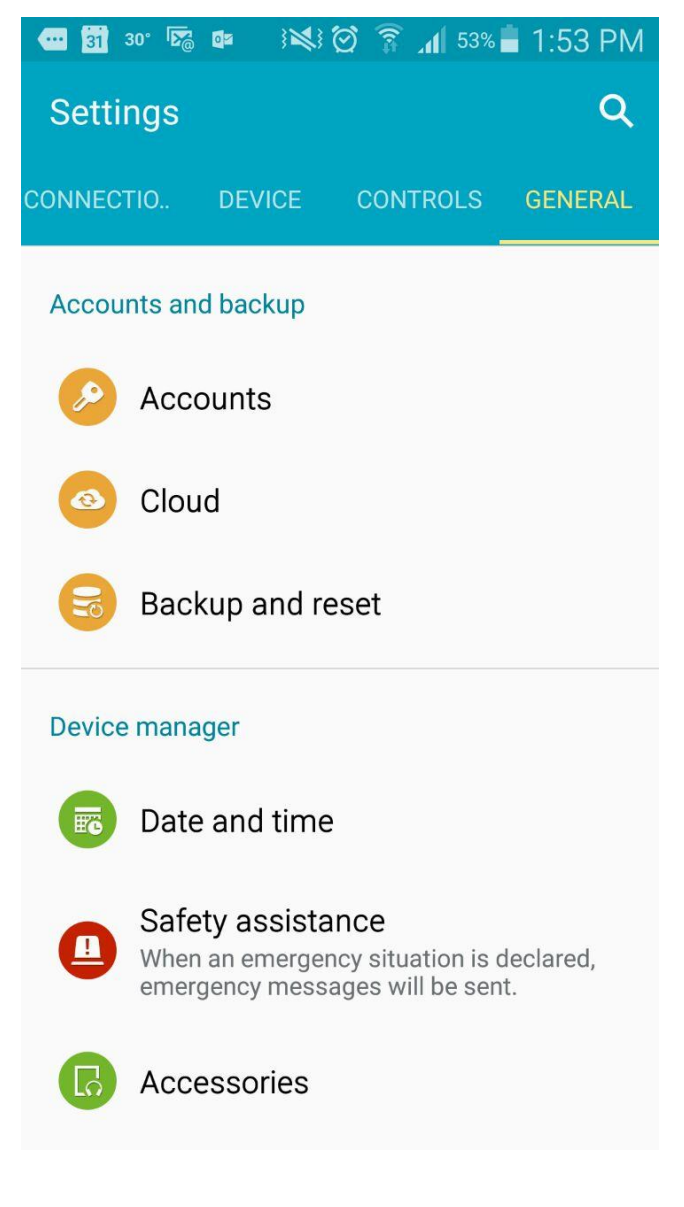

2 - Select Microsoft Exchange ActiveSync and Click on Add new Account

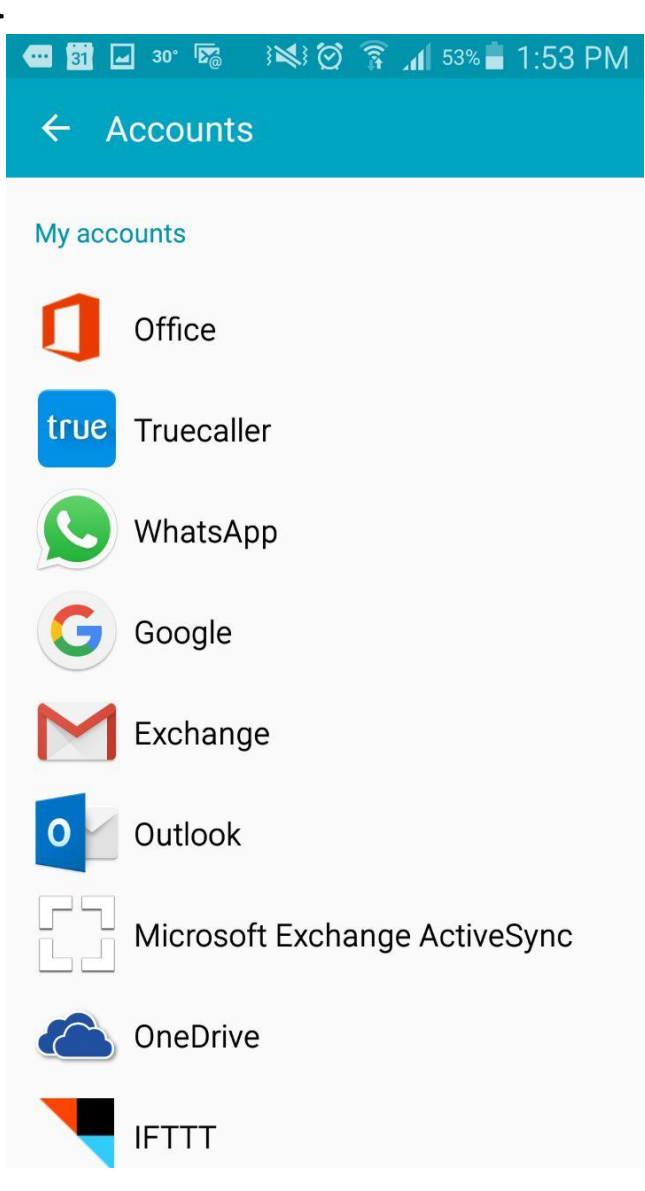

#### **■ 罰 ♀ □ 30° ※ / ⊙ ? 4 53% ■ 1:54 PM**

 $\leftarrow$  Add email account

3 - In the "Add email account" Select MICROSOFT EXCHANGE ACTIVESYNC

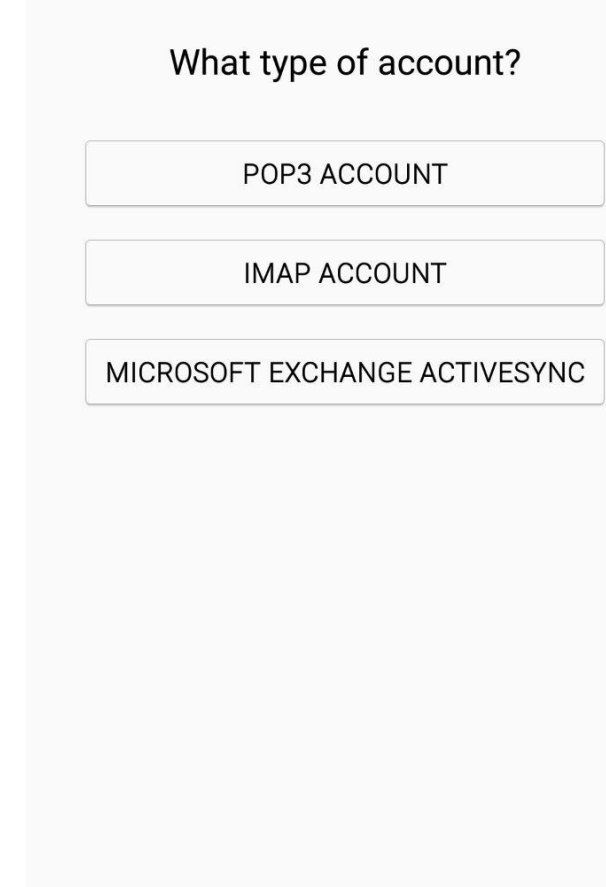

4 - Provide your Email and Password. Then Click MANUAL SETUP

#### ● 图 9 = 回 **IIXI⊙ ? 1 53%** 1:54 PM

#### $\leftarrow$  Email accounts

Select an existing account or add a new one in a few simple steps.

Select existing account ▼

### Enter sign-in details

xy00@aub.edu.lb

............

NEXT O **MANUAL SETUP** 1 2 3 4 5 6 7 8 9 0 q w e r t y u i o p  $s \mid d \mid f \mid$  $g$   $h$   $j$   $k$   $l$  $a$  $|v|$  b | n | m |  $\blacksquare$  $Z$   $X$  $\mathbf{c}$  $\hat{\mathbf{T}}$  $\mathbb{E}$  $\frac{1}{2}$  Done  $\blacktriangleleft$  English(UK)  $\blacktriangleright$ Sym  $\overline{\phantom{a}}$ 

5 - In the Exchange Server Settings:

Domain\username: \xy00@aub.edu.lb Exchange Server: Outlook.office365.com

Click on Next

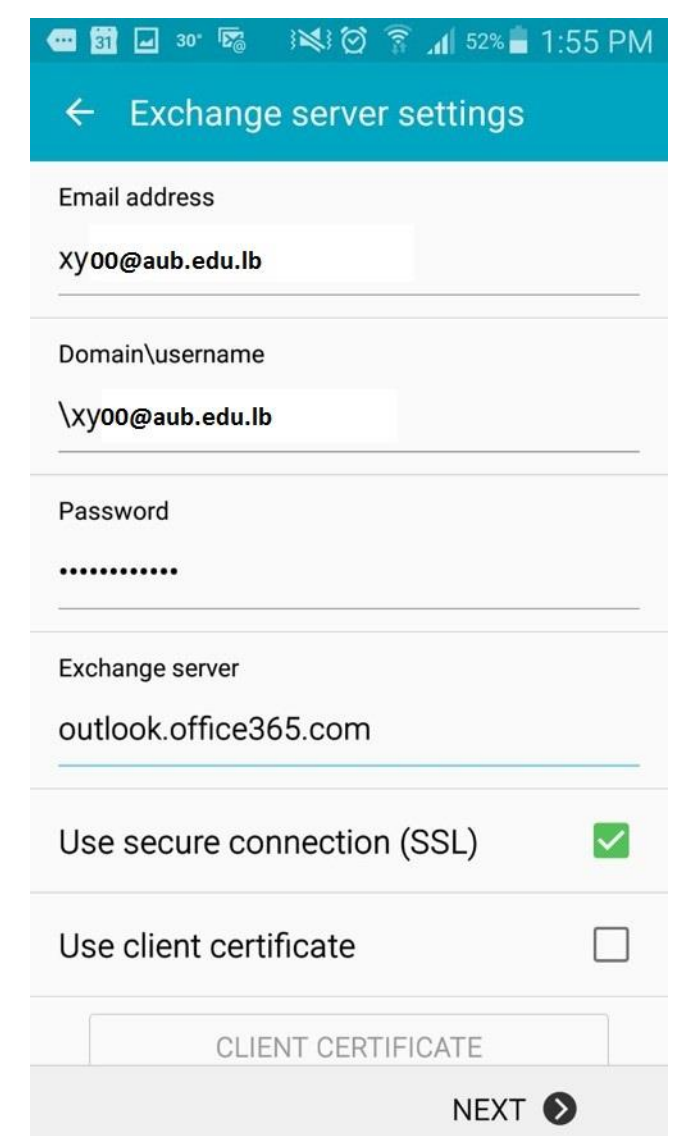

6 - Another Message box Pops on your screen, Click on OK.

> Once your mailbox is fully loaded You will be able to use your mail on phone.

#### 3 ※3 ⑦ <del>?</del> 4 52% 1:55 PM **四節回30°隔 Exchange server settings Activation** Er By activating this application, you accept that some of your Do device data (the unique device identifier and model name) will be stored, processed and used by Samsung to report the  $P<sub>6</sub>$ activation of this application to the licensors of the application software. Data held by Samsung will be dealt Ex with strictly in accordance with Samsung's privacy policy which is available at www.samsung.com.  $\mathbf{U}$ Continue? Do not show again **CANCEL** OK NEXT <sup>O</sup>